## **Hvordan opretter jeg en debitor til EAN fakturering?**

*Brugervejledning, Microsoft Dynamics NAV 2018*

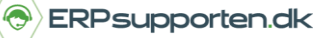

Denne vejledning beskriver, hvordan du opretter en debitor til EAN fakturering i Microsoft Dynamics NAV.

Vejledningen er baseret på version 2018, men vil også kunne anvendes til andre versioner.

## **Sådan opretter du en debitor til EAN fakturering i NAV**

Find debitorer under Afdelinger/Økonomistyring/Tilgodehavender/Debitorer, eller skriv debitor i søgefeltet.

NAV har mulighed for at danne OIOUBL dokumenter, som sendes elektronisk til kunden via Sproom.

For at kunne sende en EAN/GLN-faktura er der nogle oplysninger, som skal være angivet på salgsordren/fakturaen eller kreditnotaen.

Den letteste måde at huske at angive de nødvendige oplysninger hver gang, er altid at angive følgende data på debitorer, som skal have OIOUBL dokumenter:

GLN Nummer.

Betalingsformskode.

SE-nr./CVR Nummer.

Når oplysningerne er angivet på debitoren vil de automatisk blive overført til salgsordre/salgskreditnota.

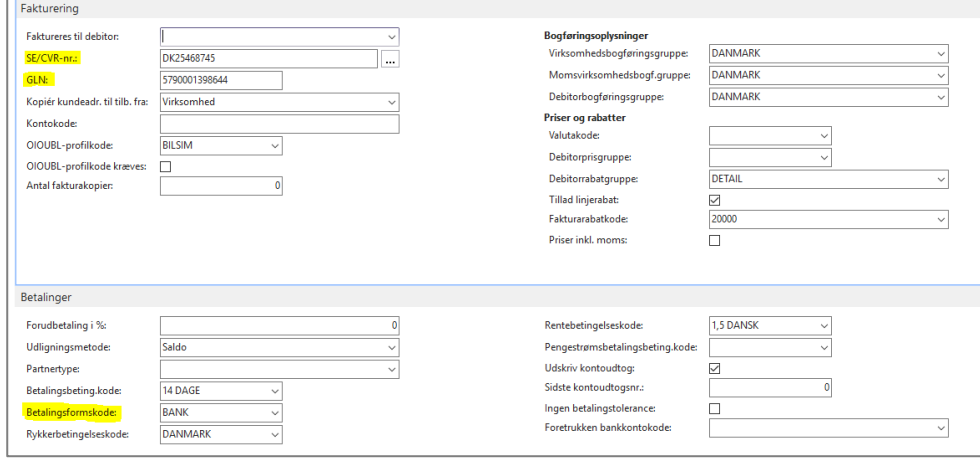

Feltet kunde attention kan udfyldes på debitorkortet i feltet kontakt på fanen generelt:

## **Hvordan opretter jeg en debitor til EAN fakturering?**

*Brugervejledning, Microsoft Dynamics NAV 2018*

Kor

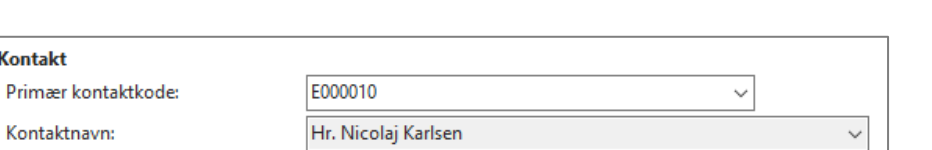

**ERPsupporten.dk** 

Der er lavet en special tilretning, således at det er muligt at angive et leverings-EAN nummer. Det benyttes ved fakturering til Bilka – Her faktureres til et hoved EAN-nummer, og samtidig angives den Butik varen leveres til i feltet EAN nr. levering (Bilka):

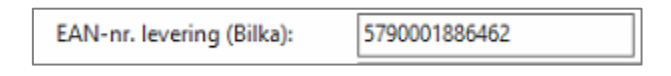

På fanen Betalinger udfyldes Betalingsformskode i feltet Betalingsfomskode:

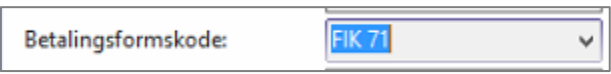

Debitoren er nu klar til at blive faktureret via EAN nummeret på ordre, som oprettes efterfølgende.

Når der skal faktureres vælges Bogfør og udskriv for at få dannet filen, som sendes til kunden.

Filerne sendes via Sproom når der faktureres.